# Guide for DVX200 clip import on Media Composer 8.4.0

### **1) Click [ File ] > [ Link to Media … ]**

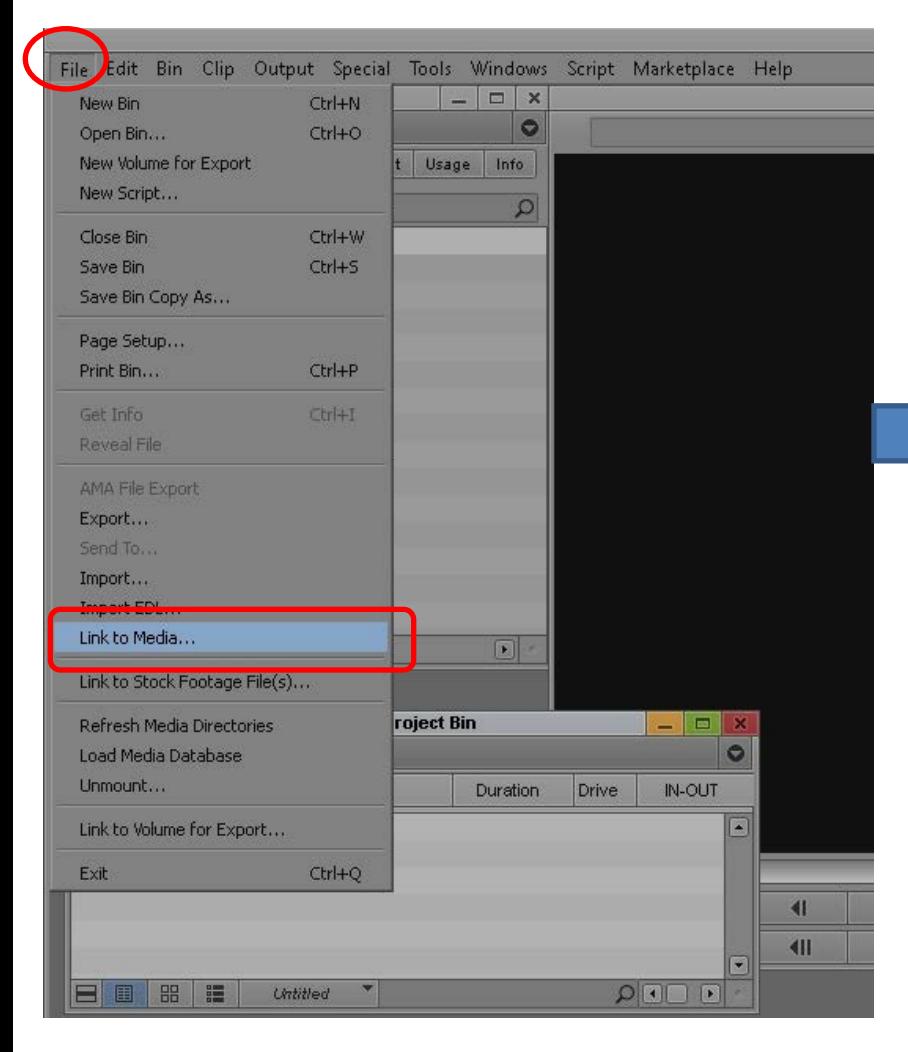

**2) Select a SD card to import.**

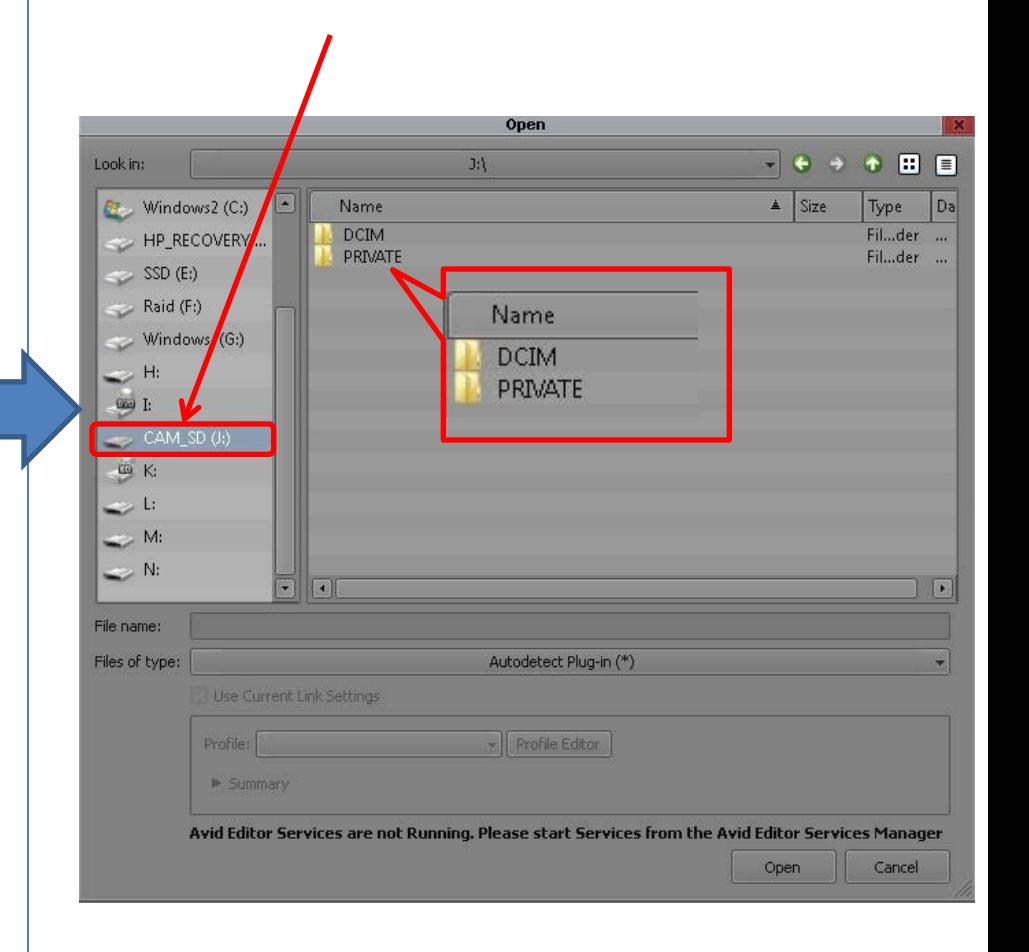

## Guide for DVX200 clip import on Media Composer 8.4.0

#### **3) Select [ DCIM ] > [ (subfolder) ] > [ \*\*\*\*\*\*\*\*.MOV ], then click [Open ].**

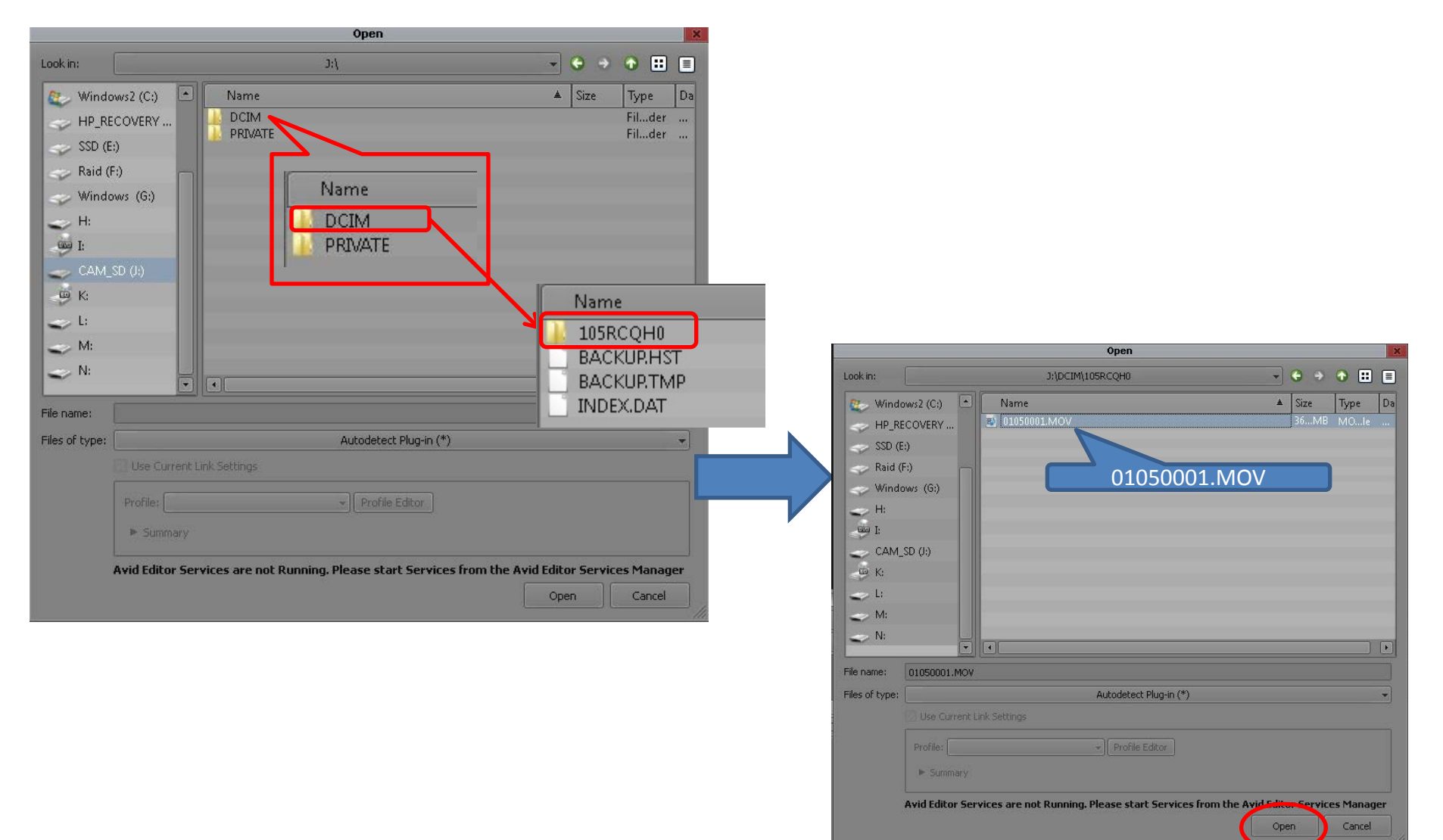

## Guide for DVX200 clip import on Media Composer 8.4.0

#### **4) The clip is now imported into a bin.**

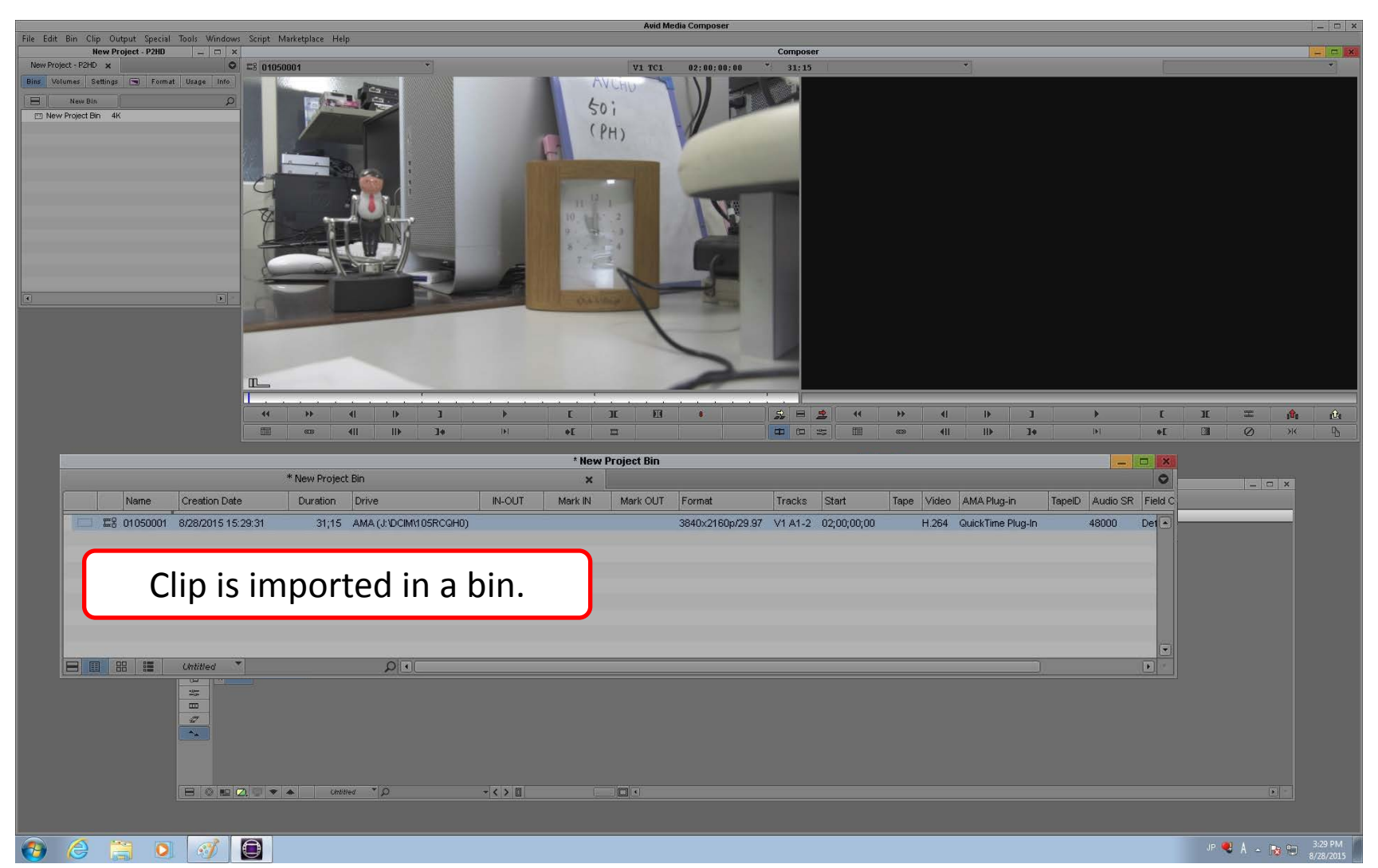